## Reading on myON

1. Visit <a href="https://readon.myon.co.uk/">https://readon.myon.co.uk/</a>

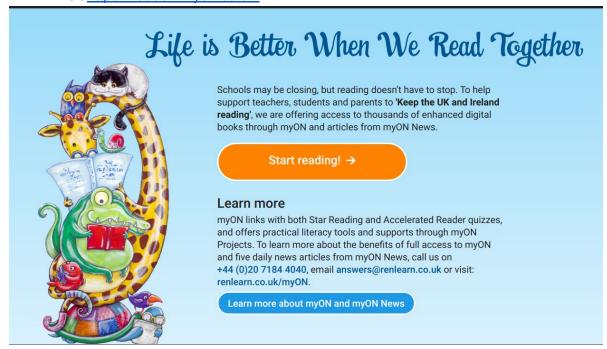

2. Click on Start reading!

## **Library**

3. You'll be taken to the myON **Library** home page. As you can see there are over 7,102 books to choose from.

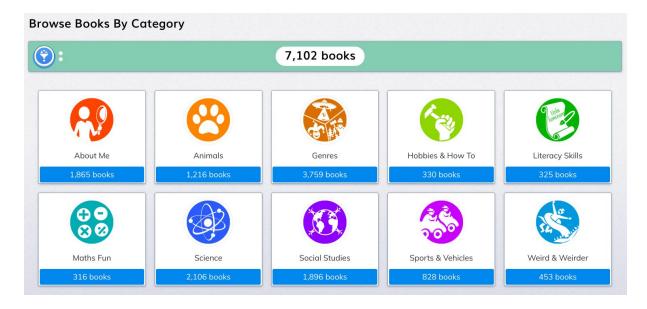

- 4. You can **Browse** by category, and filter by Fiction or Non-Fiction, but that's still a lot of books to browse through!
- 5. The best way to find books appropriate to your level is to click **Search**.

6. Here's the **Search** page.

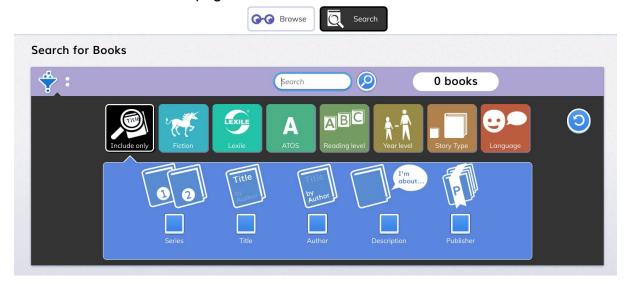

7. You can narrow your results to Fiction or Non-Fiction.

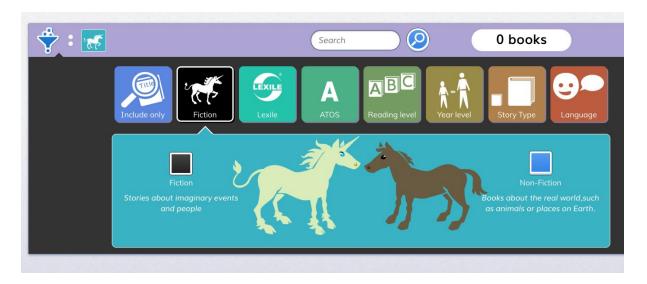

8. Then click **ATOS**. Use your STAR ZPD. If your score was 4.6-9.7, click on the 4s to start with. It will be added to the filter results line.

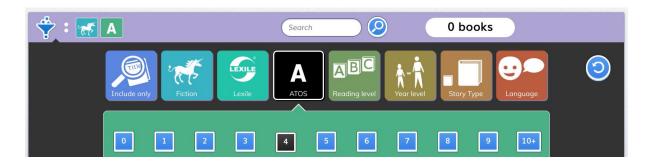

9. Click on Year Level and choose Y7 (S1), Y8 (S2) etc.

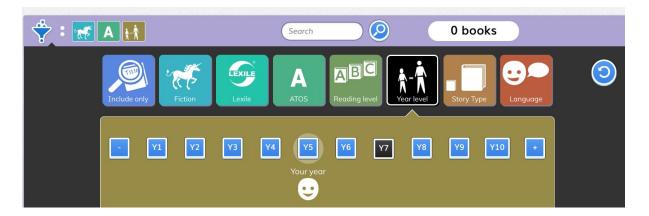

10. In Story Type option choose Story Length. If you want, add Story Audio.

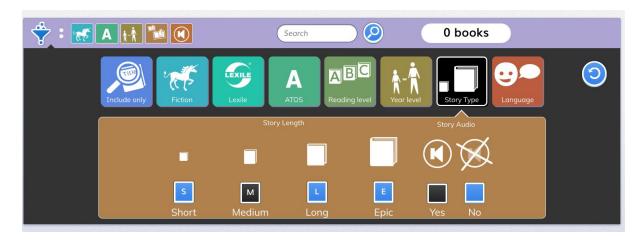

11. If you are happy with your selection, press **Search**. Then look at your results:

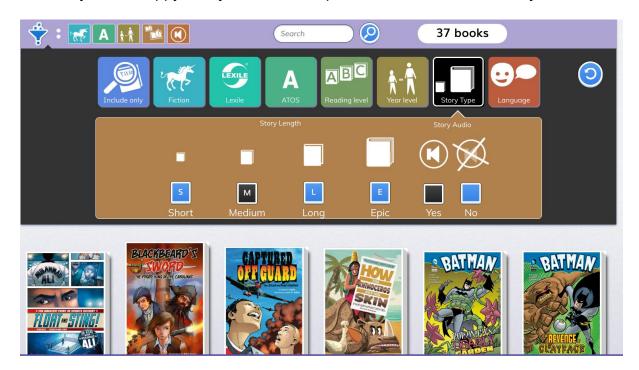

12. Click on a book to start reading or find more information about it.

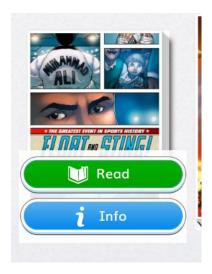

13. If you have chosen to add audio to your book choice, you will be able to read along with the audio track. As each word is read, it will be highlighted in the text.

The name my parents gave me isn't Mouse. It's Davis. But I almost never get called by my real name. When guys aren't calling me Mouse, they're doing other stuff to me. They punch me in the stomach, push me into girls' restrooms, or lock my skinny bones up in lockers.

14. Adjust the sound settings.

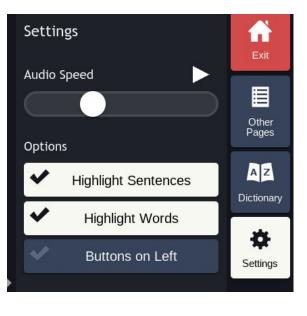

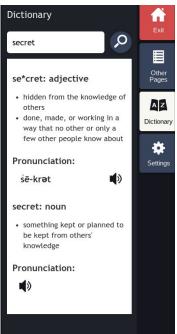

- 15. Check the meaning of words you don't know with the Dictionary.
- 16. At higher ATOS levels, there are very few fiction titles. Search for Non-fiction.

**VERY IMPORTANT** - myON access is free for streaming, BUT you are unable to bookmark or save your progress. If you start but don't have time to finish reading a book, make a note of the book's title and the page number, to help you find your place when you return later to continue reading on the website.

## Read articles

1. On the myON homepage, click on News to be taken to the daily news page.

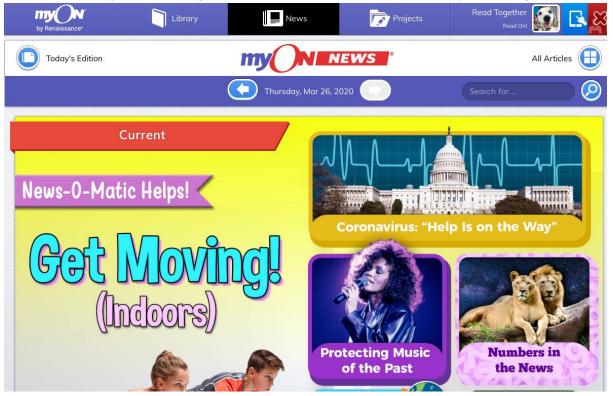

2. You can click on one of the news items.

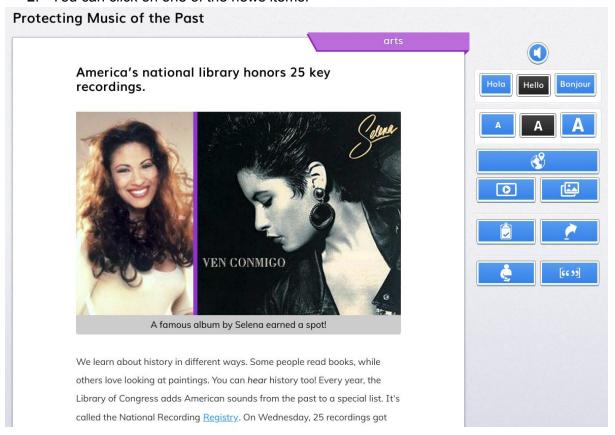

3. You can change text size and the language. Here's the article in French.

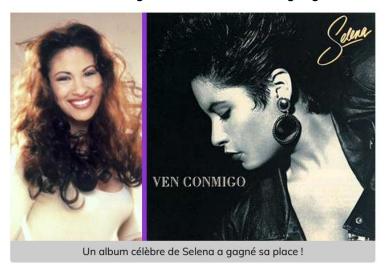

Protéger la musique du passé

La bibliothèque nationale des États-Unis honore 25 enregistrements clés.

Nous pouvons apprendre l'Histoire de différentes manières. Certaines personnes lisent des livres. D'autres aiment la peinture. L'Histoire peut même être *écoutée*! Chaque année, la Bibliothèque du Congrès ajoute des sons américains du passé à une liste. C'est le Registre national des enregistrements. Mercredi, 25 enregistrements ont reçu cet honneur.

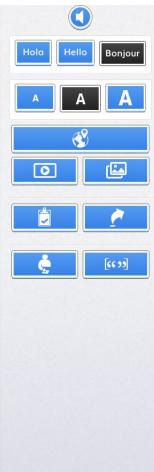

- 4. In the sidebar you can also find related videos, a slideshow and a map.
- 5. You can also browse articles by category.

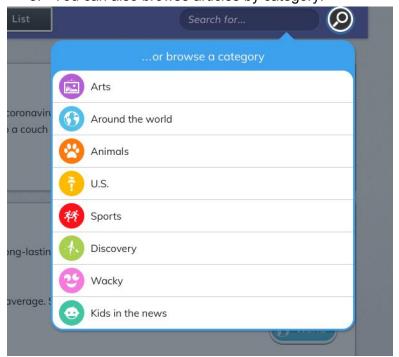

6. You can then browse through your results to find an article you'd like to read. Here are some of the results from the **Arts** category.

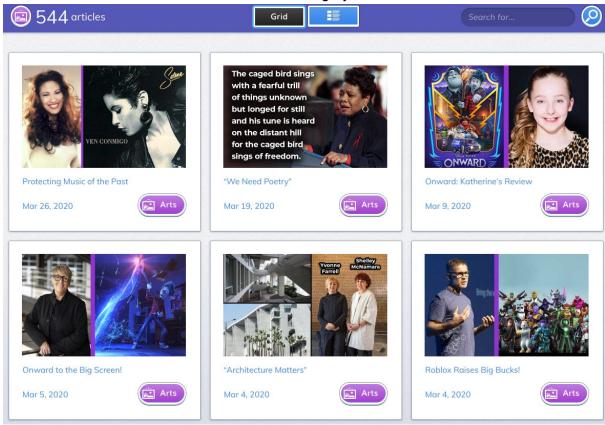

If you have any questions about myON, please email me on my school email. gw10ustunalison@ab-ed.org

## Happy reading!